# **Captive Portal in Emulator**

## **Introduction**

 Captive portal provides user to configure their Wi-Fi SSID, credentials.On fresh boot-up and factory-reset, Captive Portal prompts to change the default ssid name and password for browsing a any url's on connected client's through Gateway network.

## **Captive Portal Working steps**

### **Step : 1**

 On Fresh boot-up/Factor-Reset , User's associated with Emulator Gateway Network. Now Connect your Mobile devices to default Wi-Fi SSID and Passkey of Emulator Device.

Emulator Wireless Credentials ,

For 2g : SSID : RDKB-EMU-2.4G and Passkey : 2g-password

For 5g : SSID : RDKB-EMU-5G and passkey : 5g-password

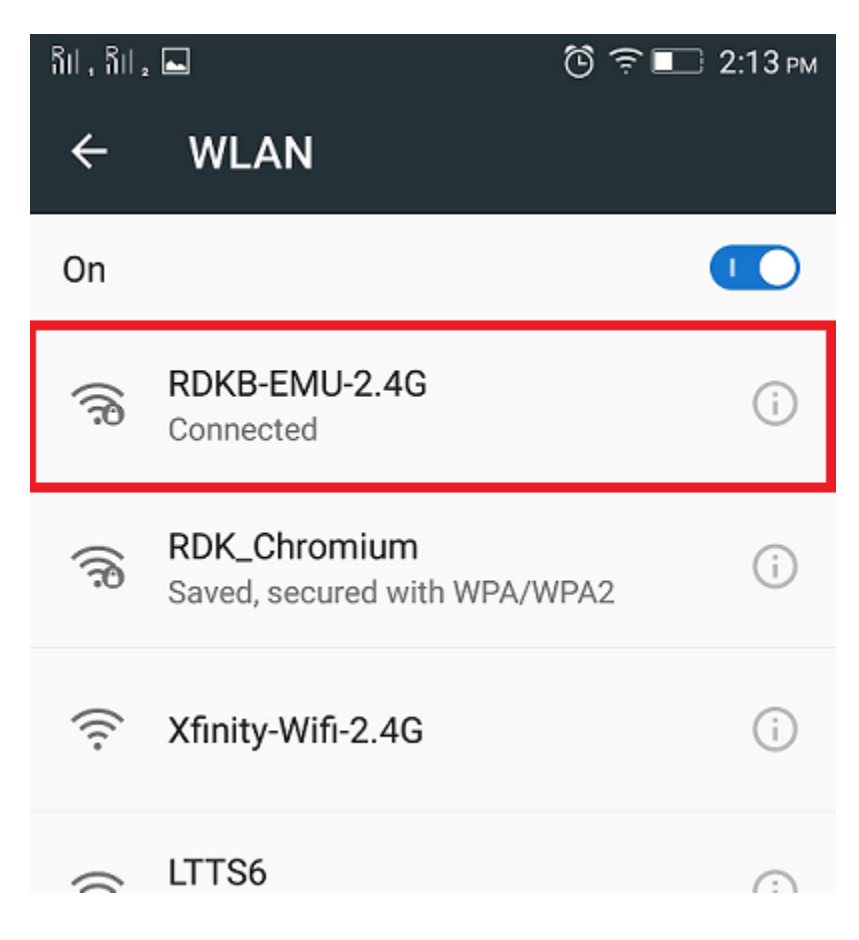

#### **Step : 2**

 Next open any web browser on connected client and then try to access any of the http site/WebUI [.](http://home.icequake.net).) We observe that http url request gets redirected to default captive portal page as shown as below :

#### **Screen shot : 1**

For example : http://home.icequake.net

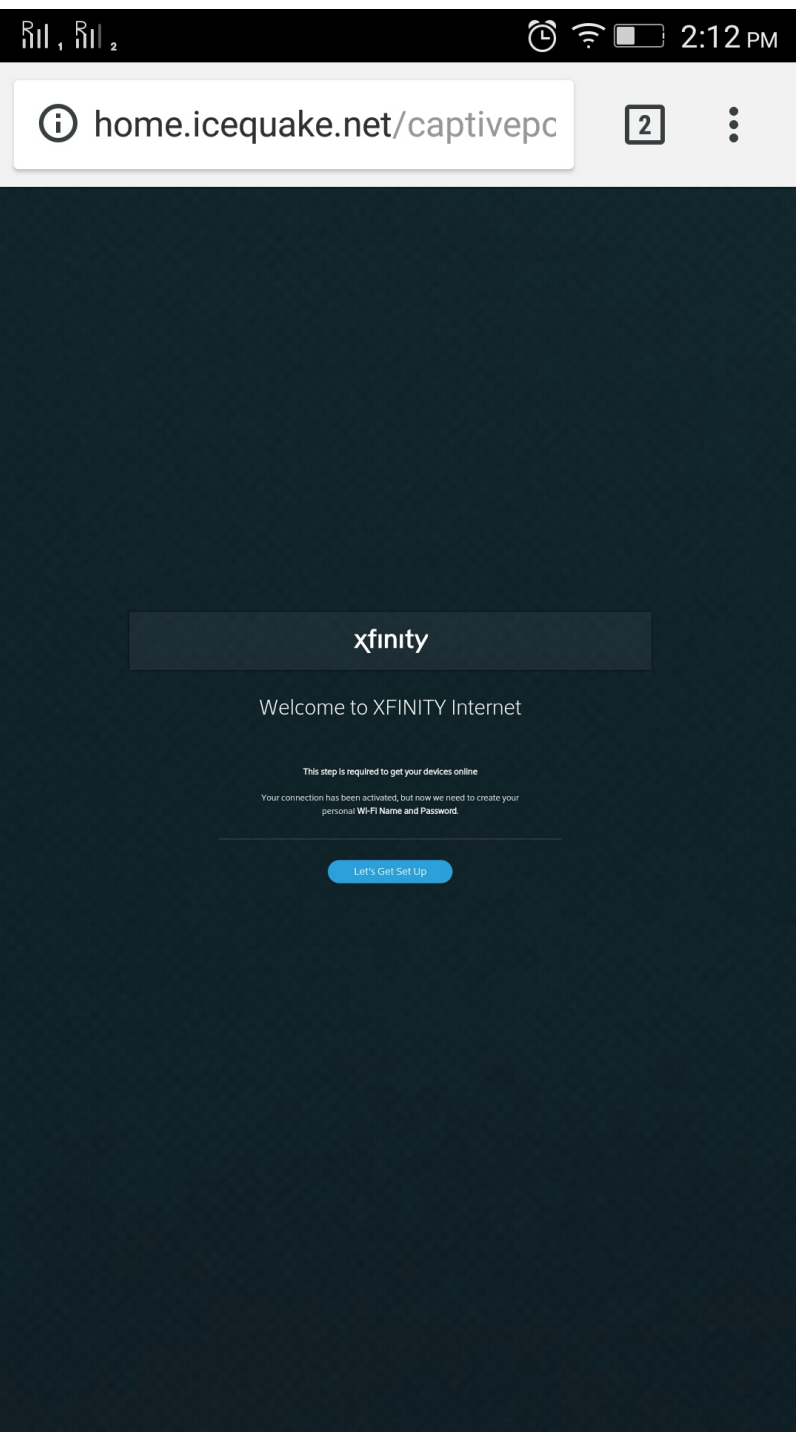

Type http://10.0.0.1:80 in browser

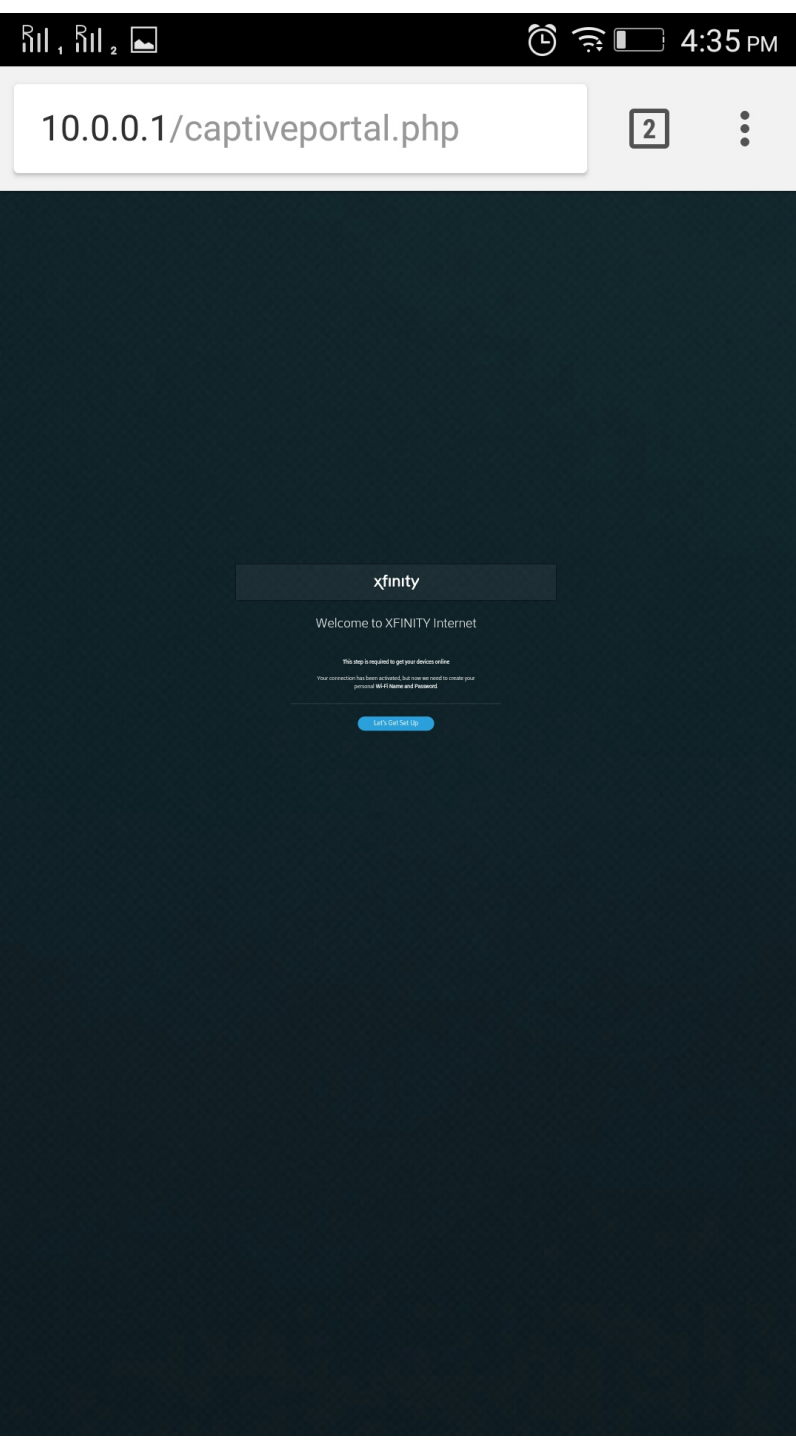

#### **Screen shot : 2**

Set your individual Wi-Fi SSID and Passkey for your Emulator device in the captive portal page. Click on Next.

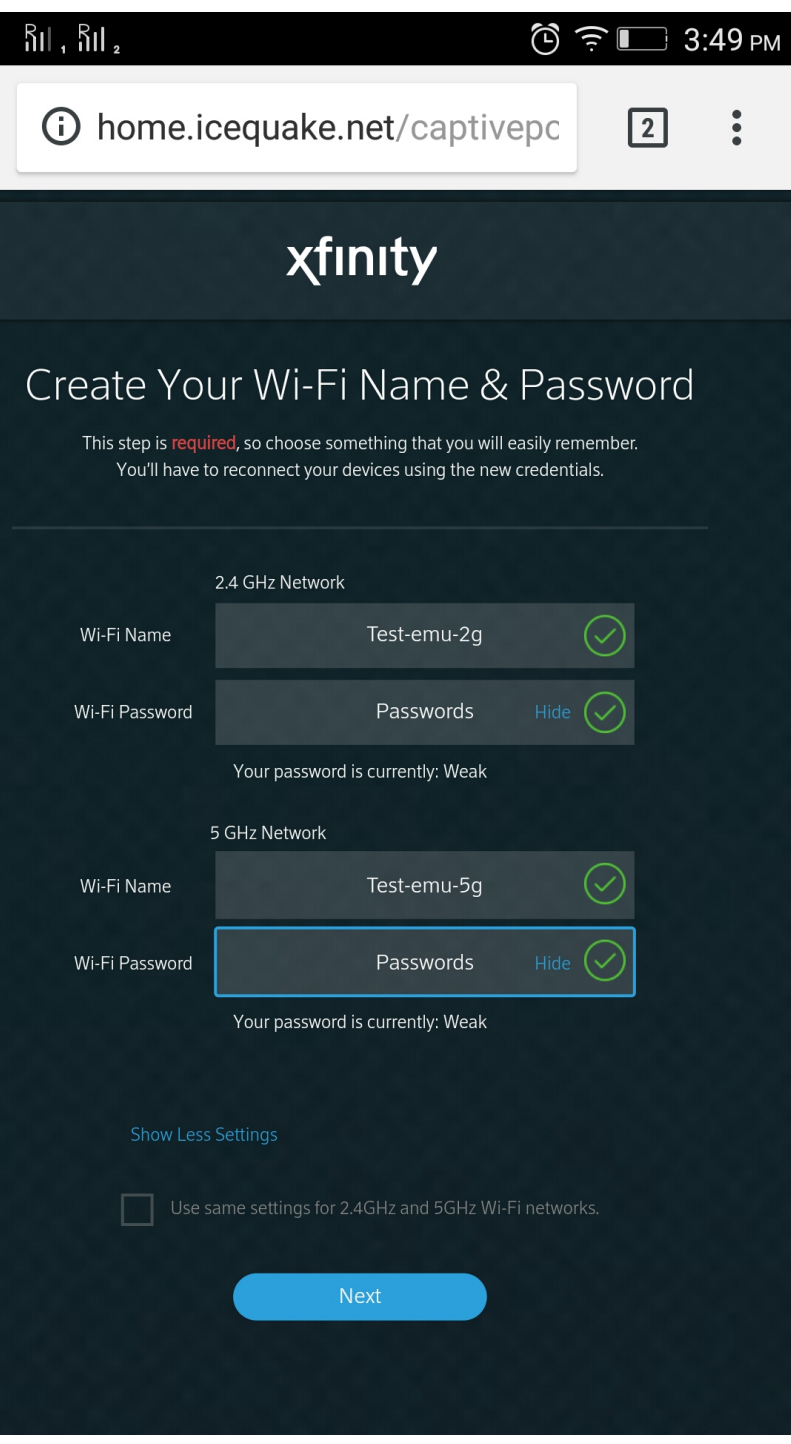

### **Screen shot : 3**

Click on Next . The New SSID and Passkey is set and then comes out from Captive Portal page.

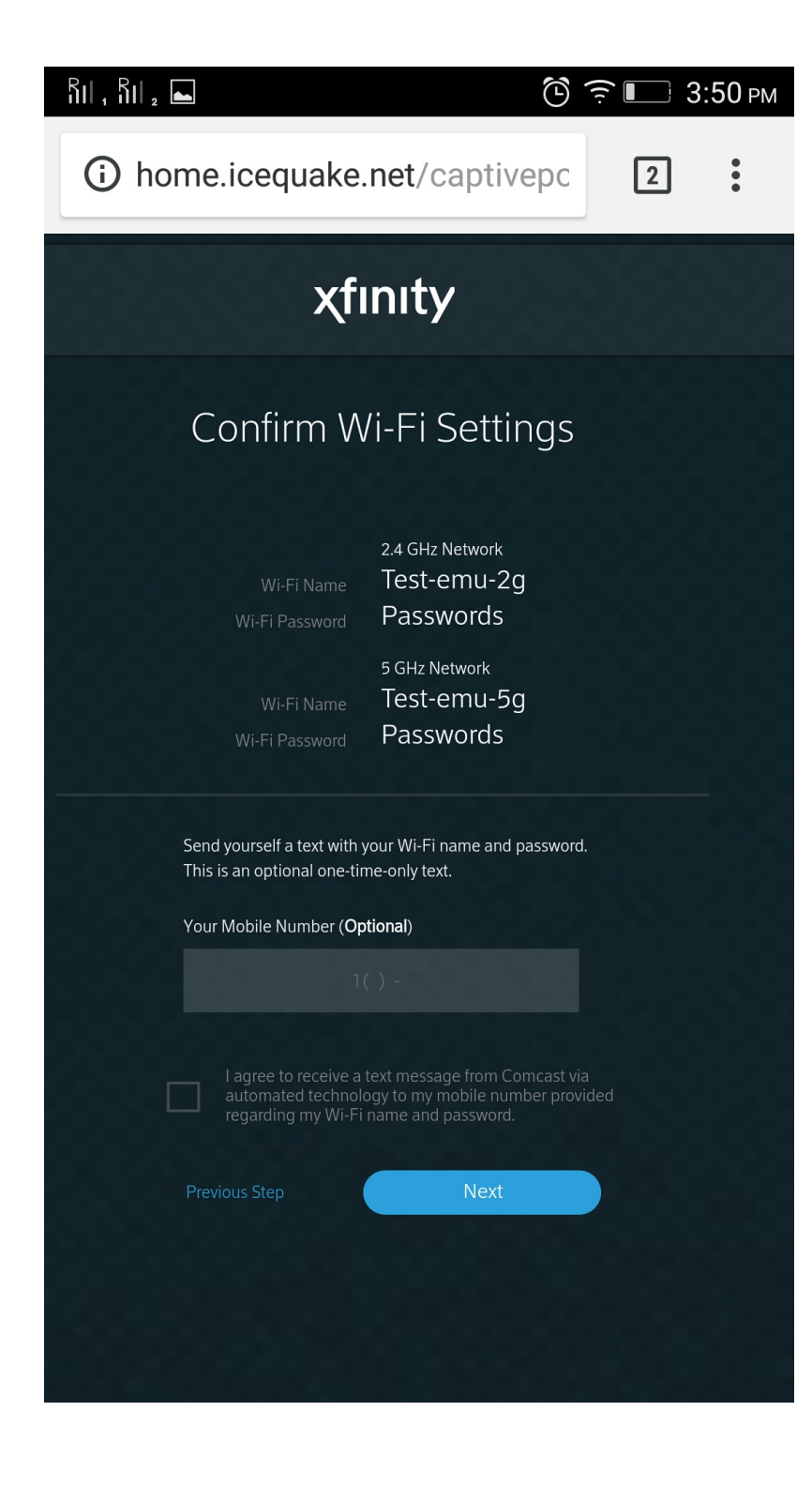

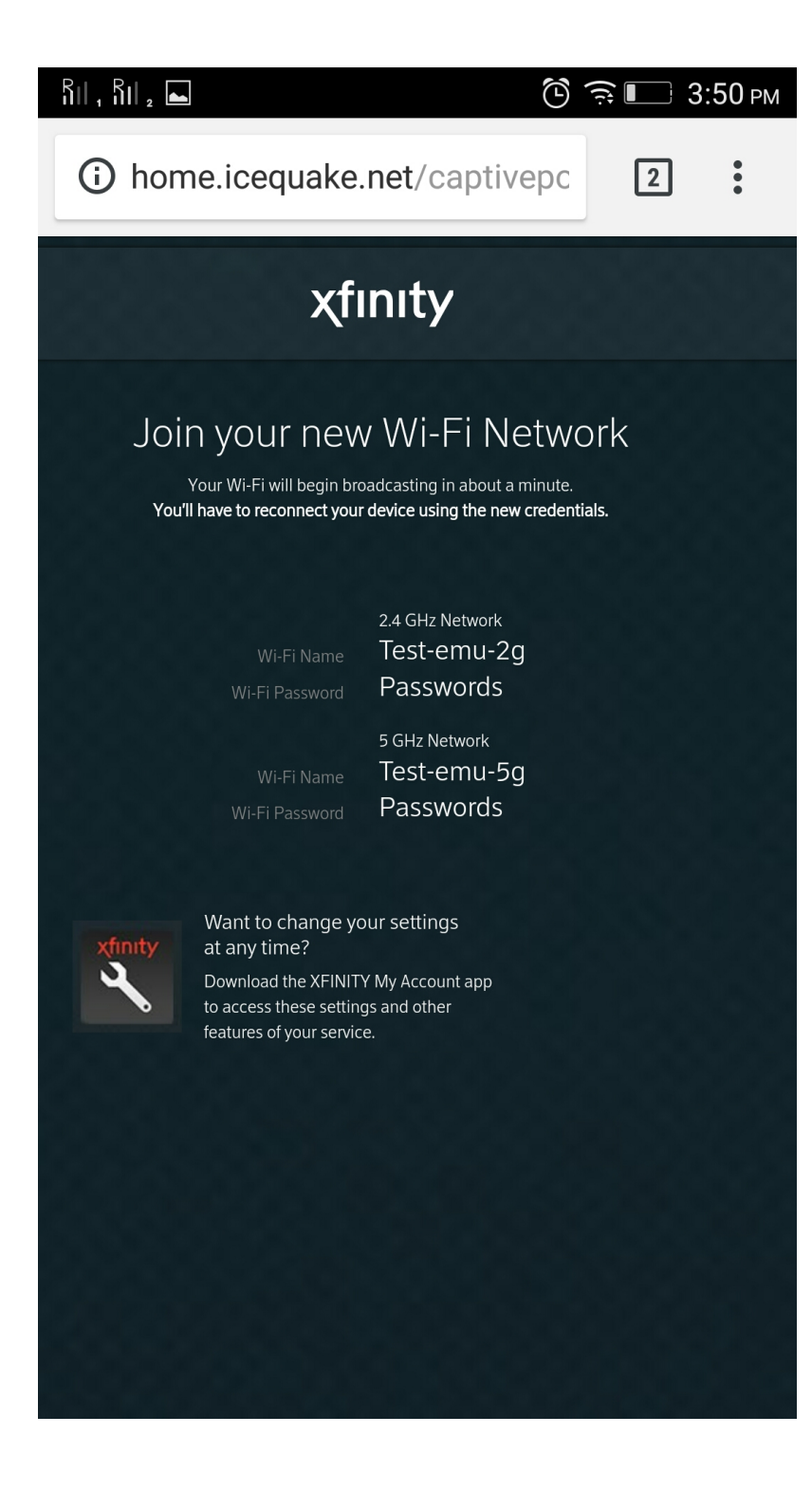

Enabling and Disabling the captive portal page on fresh boot-up / factory-reset

```
root@qemux86broadband:~# dmcli simu getv Device.DeviceInfo.X_RDKCENTRAL-COM_CaptivePortalEnable
CR component name is: com.cisco.spvtg.ccsp.CR
subsystem_prefix .
getv from/to component(com.cisco.spvtg.ccsp.pam): Device.DeviceInfo.X_RDKCENTRAL-COM_CaptivePortalEnable
Execution succeed.
Parameter 1 name: Device.DeviceInfo.X RDKCENTRAL-COM CaptivePortalEnable
              type: bool, value: false
root@qemux86broadband:~# dmcli simu setv Device.DeviceInfo.X_RDKCENTRAL-COM_CaptivePortalEnable bool false
CR component name is: com.cisco.spvtg.ccsp.CR
subsystem_prefix .
setv from/to component(com.cisco.spvtg.ccsp.pam): Device.DeviceInfo.X_RDKCENTRAL-COM_CaptivePortalEnable
Execution succeed.
```
If this Parameter "Device.DeviceInfo.X\_RDKCENTRAL-COM\_CaptivePortalEnable" gets disabled, WebUI should be UP instead of captiveportal.

If this parameter "Device.DeviceInfo.X\_RDKCENTRAL-COM\_CaptivePortalEnable" gets enabled, Captive Portal should be UP instead of WebUI.

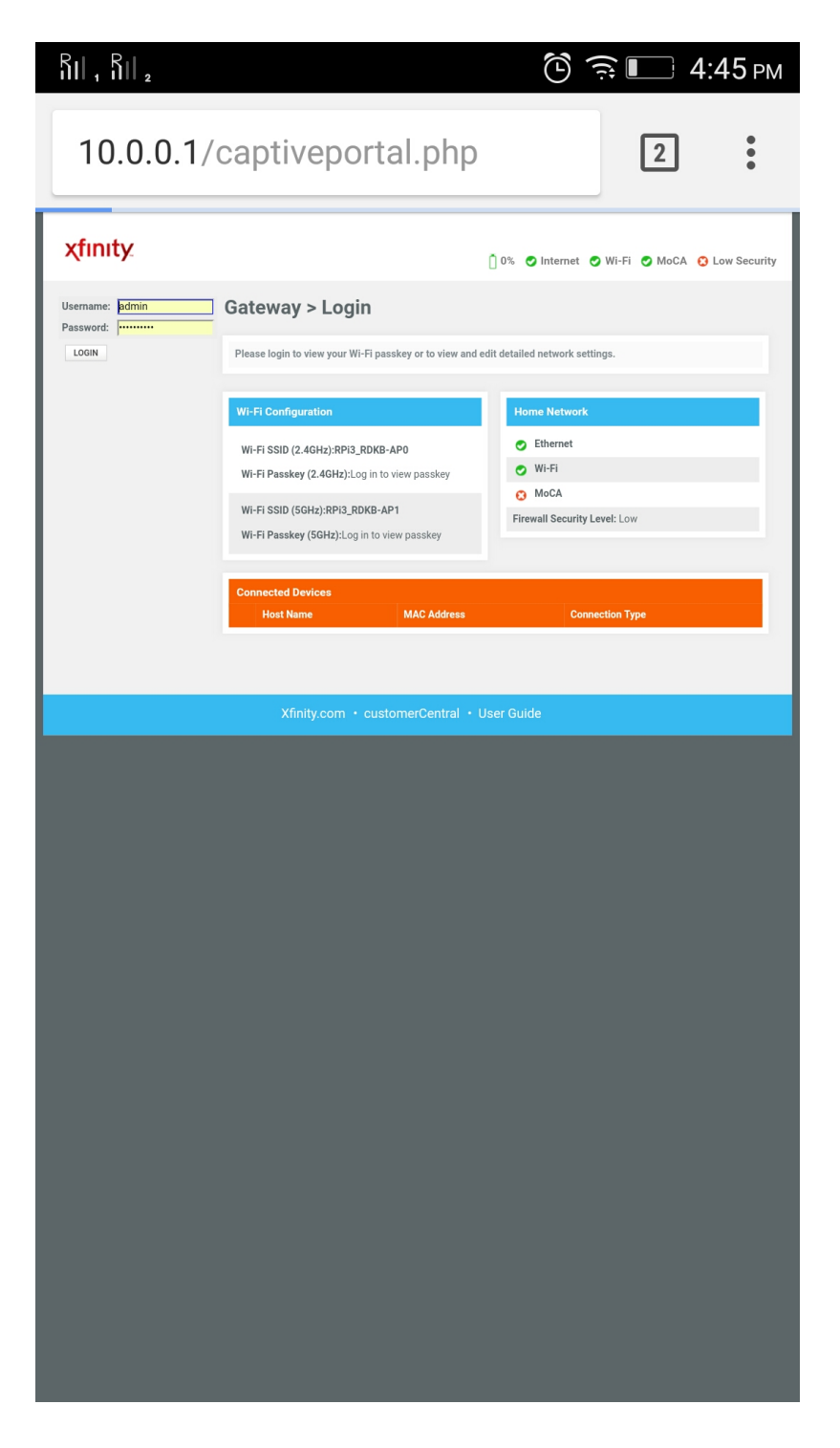

Login to the device WebUI from your PC. Please follow the below steps,

URL : http://10.0.0.1(GatewayIP):80

Default login ID and Password : admin and password

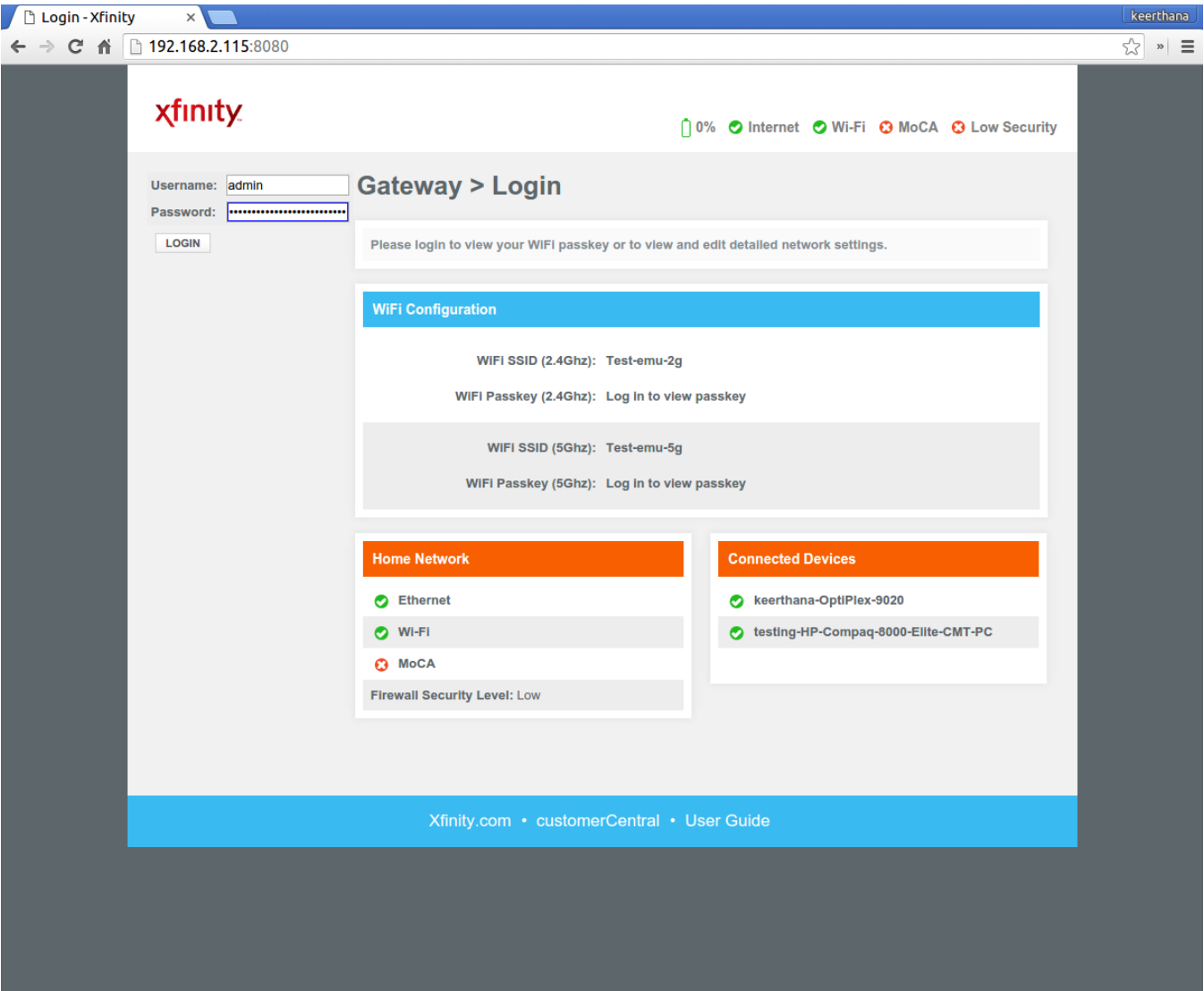

If it's first time login , you are prompted to change your default password.Please login again using the New Password.

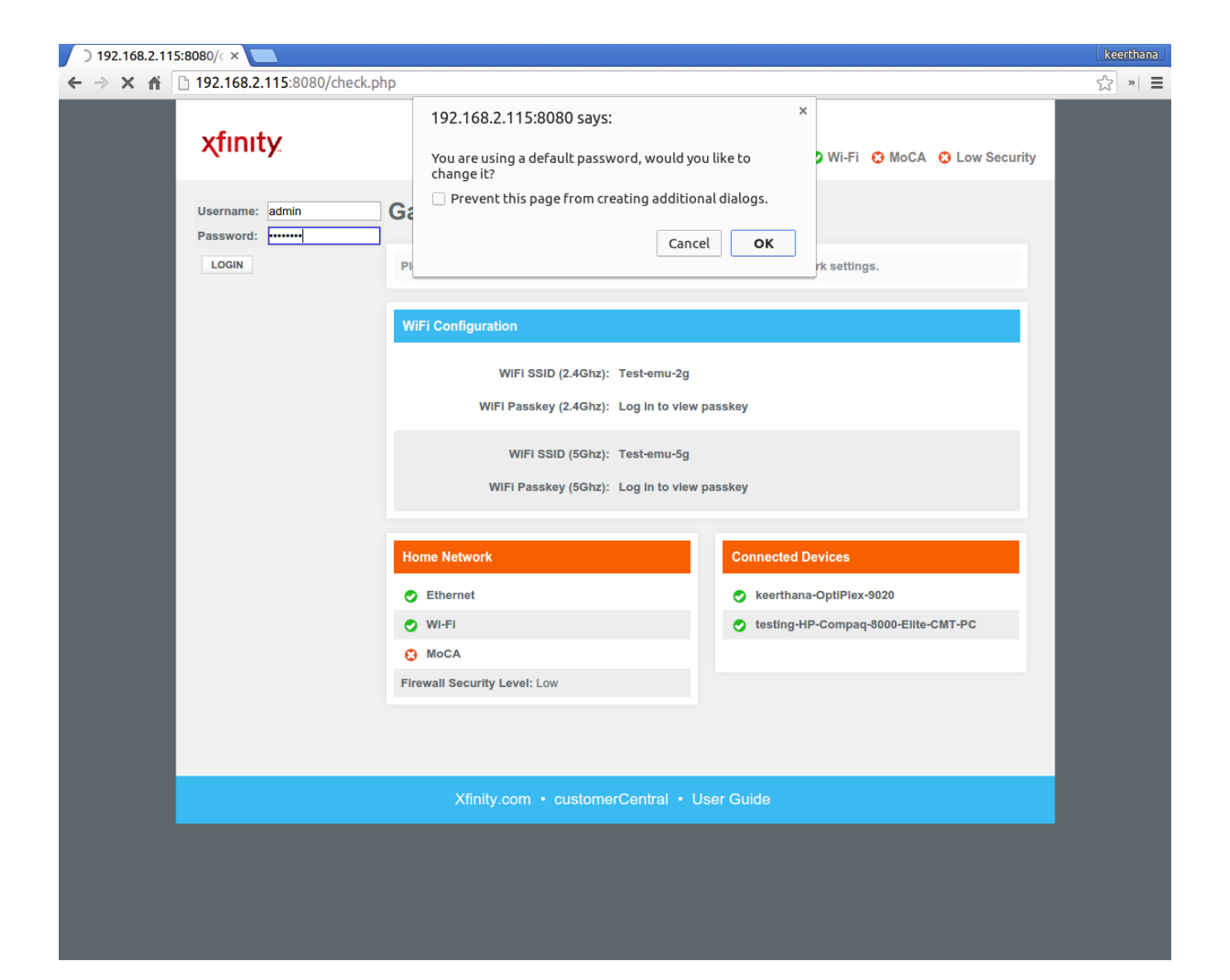

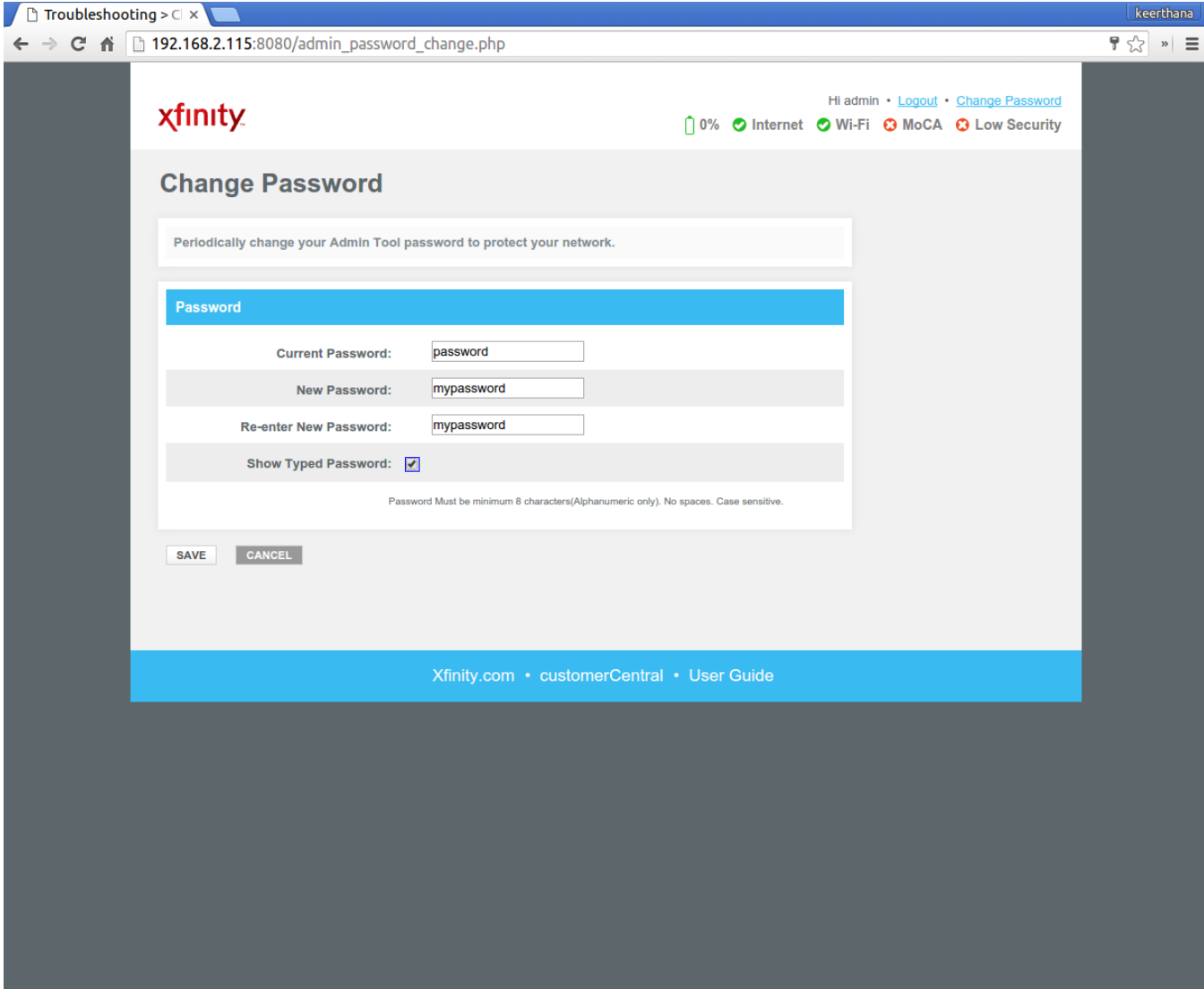

Bring the device to Factory Reset Mode :

Go to Troubleshooting drop-down menu and select the Reset/Restore Gateway.

Click on Restore Factory Settings option, a confirmation window opens and then click 'OK'.

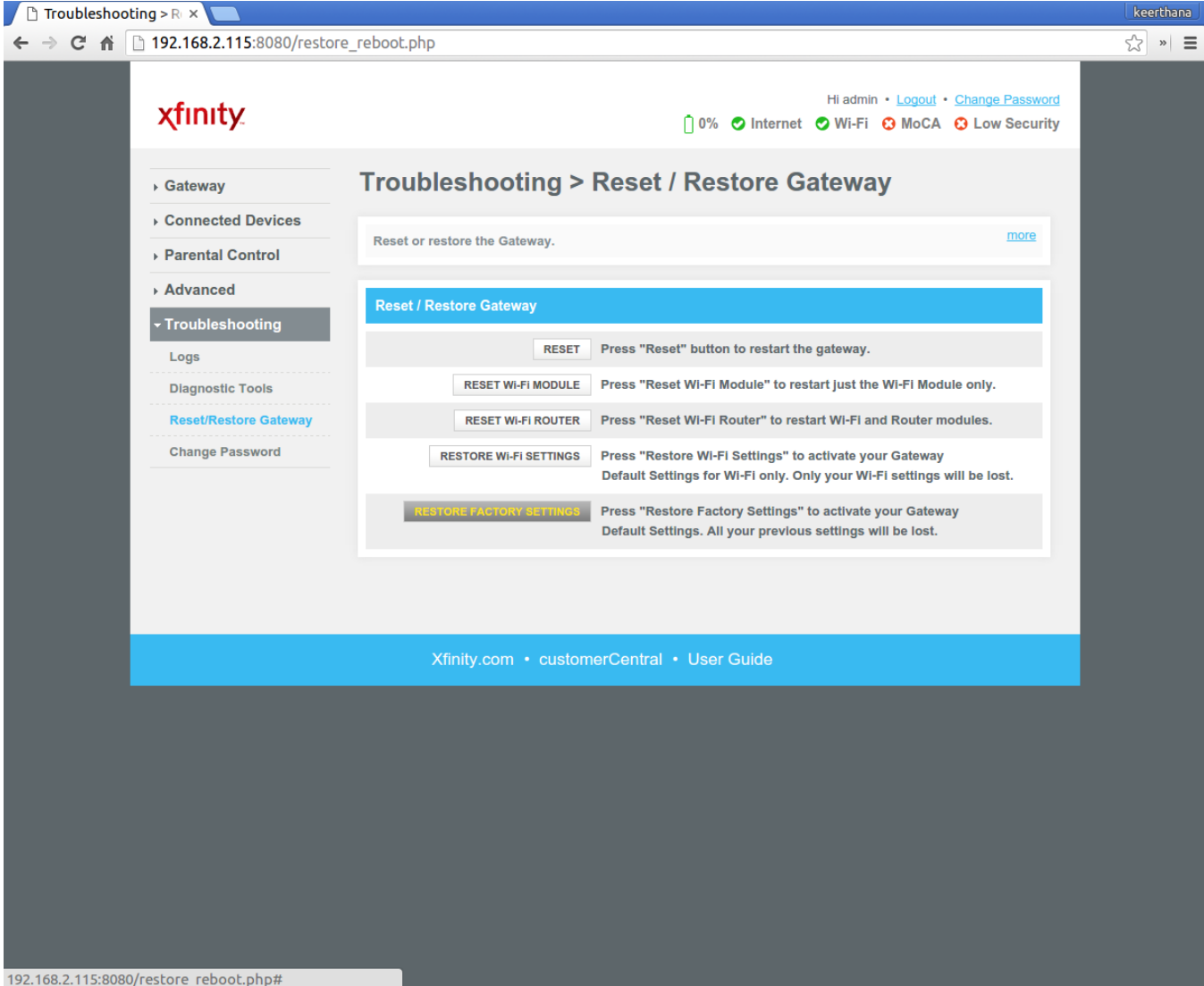